*Jos haluatte automatisoida valuuttakonversiot saapuville valuuttamaksuille, niin aktivoikaa uusi NEOFX Robo -palvelu ottamalla meihin yhteyttä osoitteessa [www.neofx.eu/fi/contact](http://www.neofx.eu/fi/contact)*

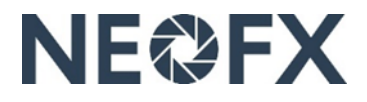

# **Ohje – Valuuttakonversioiden tekeminen saapuville valuuttamaksuille NEOFX Direct -palvelussa**

*Seuraa näitä ohjeita tehdäksesi valuuttakonversioita saapuville valuuttamaksuille NEOFX Direct -palvelussa. Saat tarvittaessa apua ottamalla meihin yhteyttä osoitteessa [www.neofx.eu/fi/contact.](http://www.neofx.eu/fi/contact)*

#### Edut

- ✓ Alentakaa valuuttakustannuksia merkittävästi tekemällä valuuttakonversiot kilpailukykyisillä valuuttakursseilla
- ✓ Täsmäyttäkää saapuvat valuuttamaksut automaattisesti taloushallinnon järjestelmässänne
- Netottakaa saapuvat ja lähtevät valuuttamaksut tarvittaessa

#### Yleiskuvaus

- 1. Vastaanottakaa saapuvat valuuttamaksut pankkinne tai Currencyloudin valuuttatileille (käyttäessänne pankkinne valuuttatilejä voitte täsmäyttää saapuvat valuuttamaksut automattisesti taloushallinnon järjestelmässänne)
- 2. Siirtäkää valuutat pankkinne valuuttatileiltä Currencycloudin valuuttatileille (relevantti vain käytettäessä pankin valuuttatilejä saapuvien valuuttamaksujen vastaanottamiseen)
- 3. Kirjautukaa sisään NEOFX Direct -palveluun, konvertoikaa ulkomaan valuutat euroiksi ja siirtäkää eurot Currencycloudin eurotililtä pankkinne eurotilille

### Tilisaldojen, tilitietojen, vahvistusten ja pankkitilitietojen katselu (vaatii back office käyttövaltuudet tai front office -käyttövaltuudet katsella tietoja NEOFX Direct -palvelussa)

- 1. Kirjaudu sisään NEOFX Direct -palveluun napauttamalla "KIRJAUDU"-linkkiä oikeassa yläkulmassa osoitteessa [www.neofx.eu/fi](http://www.neofx.eu/fi) (saat lisätietoa osoitteessa [www.neofx.eu/documents/LIFI.pdf\)](http://www.neofx.eu/documents/LIFI.pdf)
	- Katsellaksesi Currencycloudin tilienne saldoja avaa "Balances"-välilehti vasemmalla ja tarkastele tilisaldoja valuuttasymboleiden vieressä
	- Katsellaksesi Currencycloudin tilienne tietoja kuten tilinumeroita avaa "Balances"-välilehti vasemmalla, napauta valuuttasymbolia ja napauta "My XXX account details" -linkkiä valuuttasymbolin alla
	- Katsellaksesi aiemmin tehtyjen valuuttakonversioiden ja maksujen vahvistuksia avaa "Search"-välilehti vasemmalla
	- Katsellaksesi tietoja pankkitileistänne, jonne varat siirretään tehtyänne valuuttakonversiot avaa "Beneficiaries" välilehti vasemmalla ja napauta maksunsaajan (beneficiary) nimeä (maksunsaajat ovat pankkitilejänne)
- 2. Kirjaudu ulos NEOFX Direct -palvelusta napauttamalla logout-kuvaketta oikeassa yläkulmassa
- 3. Lisätäksesi tai poistaaksesi NEOFX Direct -palveluun liitettyjä pankkitilejänne ota meihin yhteyttä osoitteessa [www.neofx.eu/fi/contact](http://www.neofx.eu/fi/contact)

## Valuuttakonversioiden tekeminen (vaatii front office -käyttövaltuudet tehdä valuuttakonversioita ja maksuja NEOFX Direct -palvelussa)

- 1. Vastaanota saapuvat valuuttamaksut joko pankkinne tai Currencycloudin valuuttatileille (varmista, että olette ohjeistaneet asiakkaitanne maksamaan valuuttamaksut näille tileille)
- 2. Siirrä valuutat pankkinne valuuttatileiltä Currencycloudin valuuttatileille (katso tämän ohjeen edellisestä osiosta kuinka löydät Currencycloudin tilien tiedot kuten tilinumerot [Tämä kohta on relevantti vain vastaanottaessanne valuuttamaksuja pankkinne valuuttatileille eli ette suoraan Currencycloudin valuuttatileille]
- 3. Kirjaudu sisään NEOFX Direct -palveluun napauttamalla "KIRJAUDU"-linkkiä oikeassa yläkulmassa osoitteessa [www.neofx.eu/fi](http://www.neofx.eu/fi) (saat lisätietoa osoitteessa [www.neofx.eu/documents/LIFI.pdf\)](http://www.neofx.eu/documents/LIFI.pdf)
- 4. Avaa "Balances" välilehti vasemmalla ja tarkasta Currencycloudin valuuttatilin tilisaldo (vastaanottaessasi valuuttamaksuja pankkinne valuuttatileille pankkinne valuuttatileiltä siirtämäsi määrät ei ole välttämättä täysin identtisiä Currencycloudin valuuttatilien saldojen kanssa johtuen pankkinne veloittamista tilisiirron palvelumaksuista)
- 5. Avaa "Convert"-välilehti vasemmalla
- 6. Valitse myytävä valuutta ("Sell"), joka on sinun myymäsi valuutta (konvertoidessasi ulkomaanvaluuttaa kotivaluutaksesi tämä on ulkomaanvaluutta)
- 7. Valitse ostettava valuutta ("Buy"), joka on sinun ostamasi valuutta (konvertoidessasi ulkomaanvaluuttaa kotivaluutaksesi tämä on kotivaluuttasi)
- 8. Valitse kumpaan valuuttaan syöttämäsi määrä viittaa ("Amount to") (konvertoidessasi ulkomaanvaluuttaa kotivaluutaksenne valitse "Sell", jolloin syöttämäsi määrä on myymässäsi valuutassa eli ulkomaanvaluutassa)
- 9. Syötä määrä (jos valitsit "Sell" "Amount to"-valikosta, niin määrä on myytävässä ("sell") valuutassa)
- 10. Napauta "Select a date"-nappia ja valitse valuuttakonversion arvopäivä ("date of conversion") (on tärkeää, että pankkinne valuuttatililtä siirtämänne valuuttavarat eivät saavu Currencycloudin valuuttatilille arvopäivää ("Date of conversion") myöhemmin, koska siitä saattaa aiheutua teille ylimääräisä kustannuksia)
- 11. Napauta "Get a Quote" -nappia
- 12. Tarkasta, että kaikki tiedot mukaan lukien myymäsi valuutta ("Selling"), ostamasi valuutta ("Buying") ja määrä ovat oikein (väärät valinnat voivat johtaa merkittäviin lisäkustannuksiin)
- 13. Tarkasta valuuttakurssi, valitse "I am happy with this quote" -valintaruutu ja napauta "Convert"-nappia, minkä seurauksena valuuttakonversio toteutuu ja näet vahvistuksen
- 14. Tarkasta vielä kerran, että kaikki valuuttakonversion tiedot mukaan lukien ostamasi valuutta, myymäsi valuutta ja määrä ovat oikein vahvistuksessa (jos teit virheen, niin ota meihin välittömästi yhteyttä osoitteessa [www.neofx.eu/fi/contact\)](http://www.neofx.eu/fi/contact)
- 15. Napauta "Make Payment" -nappia, valitse vastaanottaja ("Beneficiary Name") (tässä tapauksessa vastaanottaja on pankkisi eurotili) ja napauta "Select Payment Date" -nappia
- 16. Tarkasta maksun tiedot, syötä maksun syyksi "FX Conversion" "Payment Reason" -kenttään, syötä myös maksuviitteeksi "FX Conversion" "Payment Reference" -kenttään ja napauta "Review Payment" -nappia
- 17. Tarkasta maksun tiedot ja napauta "Create Payment" -nappia, minkä seurauksena eurot siirtyvät Currencycloudin eurotililtä pankkinne eurotilille
- 18. Kirjaudu ulos NEOFX Direct -palvelusta napauttamalla logout-kuvaketta oikeassa yläkulmassa